# **RELEASE NOTES FOR PATHPILOT V2.5.2**

June 2020

### **FIXED ISSUES**

#### **All**

• Typing ADMIN in the **MDI Line** DRO field displays a list of possible commands. We fixed an issue where using a mouse to click one of those commands could also click an item behind the list (like buttons in the **Persistent Controls** section, or lines of code in the **G-Code** window). (PP-2904)

#### **Mills**

- We fixed issues where:
	- The 4th axis appeared to stall when it ran a G93 line, because it incorrectly interpreted the F word as the number of minutes (rather than 1/[number of minutes]). (PP-2914)
	- The feed rate was too large with G93 and some G1 moves (with large A-axis motion and very small X, Y, or Z motion). (PP-2917)
	- Improvements in PathPilot v2.5.1 to G43 unintentionally made some actions on the ATC tab unreliable.

#### **Lathe**

- In some situations, the set start line feature failed to run with programs that used G33/G76 threading cycles. This has been fixed. (PP-2920)
- <sup>l</sup> We removed the tool path's green **Refresh** button, because the tool path now automatically refreshes. (PP-2921)
- <sup>l</sup> You can now use the **100% Override** buttons (for feed rate, spindle rpm, and maximum velocity) during Gcode execution. (PP-2922)

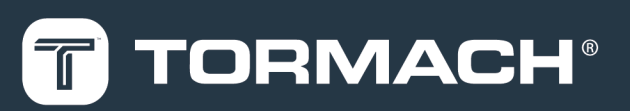

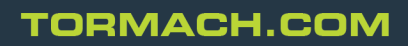

Specifications subject to change without notice. ©Tormach® 2020

# **MANAGE PATHPILOT VERSIONS**

 $\bigcirc$ **Note:** To update PathPilot on a CE machine, you must first confirm that the machine is in setup mode.

You don't need to install updates sequentially. You can update from any previous version to the current version of PathPilot. Depending on what you want to do, refer to the following sections:

- ["Download and Install an Update File from the Controller" \(below\)](#page-1-0)
- ["Install an Update File from a USB Drive" \(on the next page\)](#page-2-0)
- ["Install a Previous Version of an Update File" \(page 4\)](#page-3-0)

### <span id="page-1-0"></span>**DOWNLOAD AND INSTALL AN UPDATE FILE FROM THE CONTROLLER**

- 1. Confirm that the PathPilot controller is powered on and out of **Reset** mode.
- 2. Downloading and installing an update file requires an Internet connection. From the **Status** tab, confirm that the **Internet** button LED light is on. Then, select **Update**.

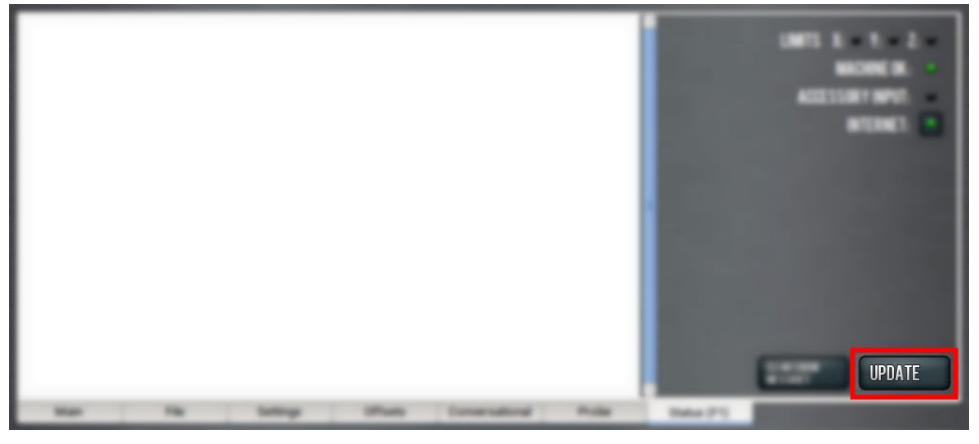

*Figure 1: Update button on the Status tab.*

3. From the **Software Update** dialog box, select **Check Online**.

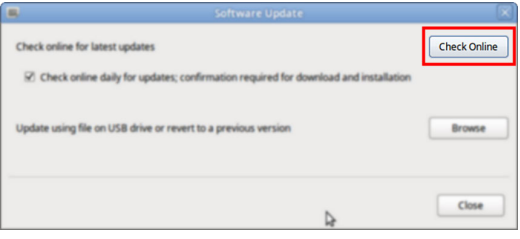

*Figure 2: Software Update dialog box.*

4. Select **Install**.

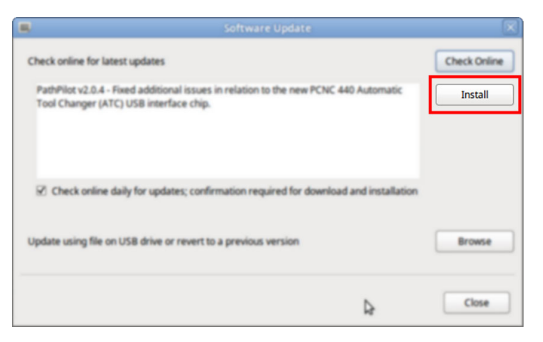

*Figure 3: Install button on the Software Update dialog box.*

The update file is downloaded, and a notification dialog box displays.

- 5. From the dialog box, select **OK**. The update file is installed on the PathPilot controller.
- 6. Follow the on-screen instructions to restart the PathPilot controller.

## <span id="page-2-0"></span>**INSTALL AN UPDATE FILE FROM A USB DRIVE**

- 1. From the [PathPilot](https://tormach.com/support/software/pathpilot/pathpilot-updates-and-notes) support center, download the most recent PathPilot update file.
- 2. Transfer the PathPilot update file to a USB drive.
- 3. Put the USB drive into the PathPilot controller.
- 4. Confirm that the PathPilot controller is powered on and out of **Reset** mode.
- 5. From the **Status** tab, select **Update**.

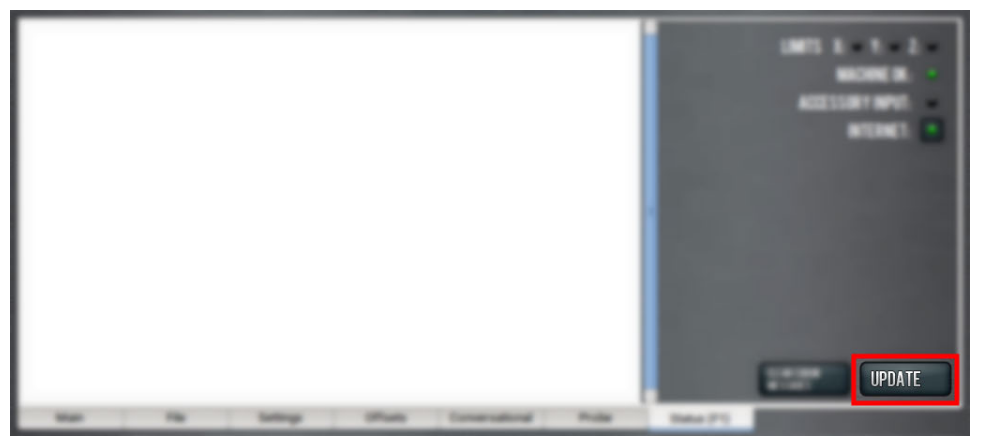

*Figure 4: Update button on the Status tab.*

6. From the **Software Update** dialog box, select **Browse**.

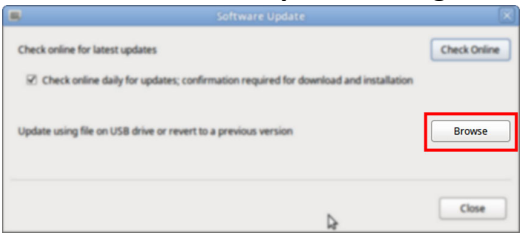

*Figure 5: Software Update dialog box.*

7. From the **Browse** dialog box, select **USB**.

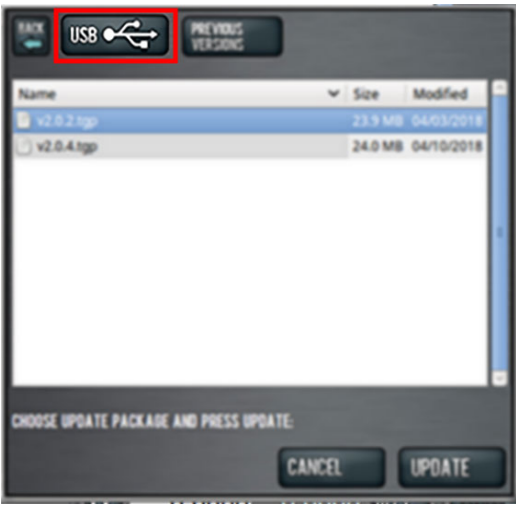

*Figure 6: Browse dialog box.*

- 8. Select the desired update file, and then select **Update**. The update file is installed on the PathPilot controller.
- 9. Follow the on-screen instructions to restart the PathPilot controller.

### <span id="page-3-0"></span>**INSTALL A PREVIOUS VERSION OF AN UPDATE FILE**

- 1. Confirm that the PathPilot controller is powered on and out of **Reset** mode.
- 2. From the **Status** tab, select **Update**.

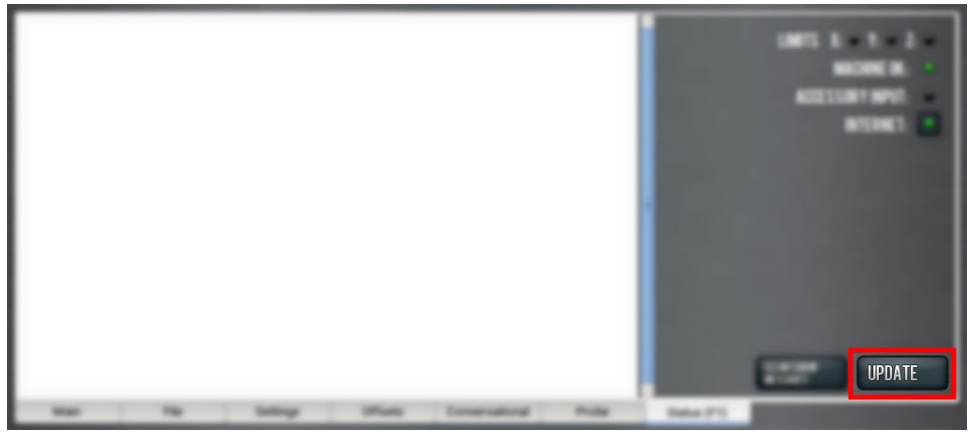

*Figure 7: Update button on the Status tab.*

3. From the **Software Update** dialog box, select **Browse**.

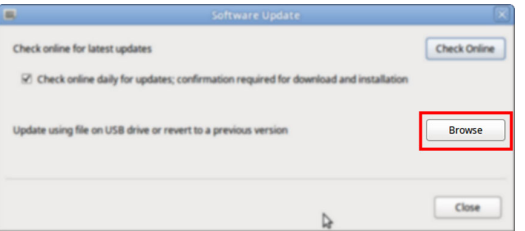

*Figure 8: Software Update dialog box.*

4. From the **Browse** dialog box, select **Previous Versions**.

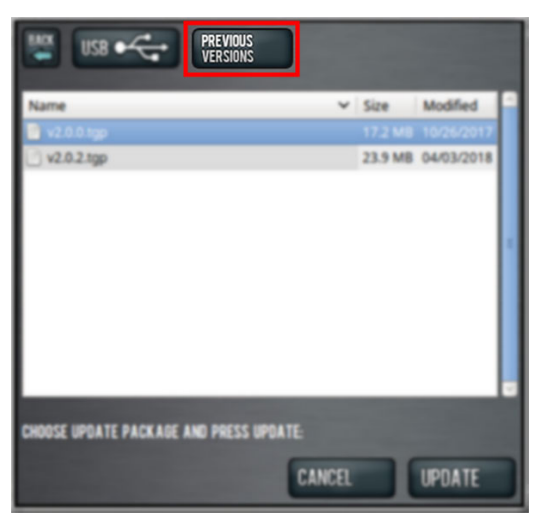

*Figure 9: Browse dialog box.*

- 5. Select the desired update file, and then select **Update**. The update file is installed on the PathPilot controller.
- 6. Follow the on-screen instructions to restart the PathPilot controller.